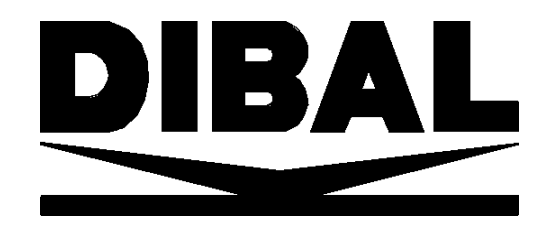

## **SERIA**

# **500**

## *WIND-MISTRAL -TORNADO*

## **SKRÓCONA INSTRUKCJA UŻYTKOWNIKA**

Pełna instrukcja obsługi do pobrania na **www.novitus.pl**

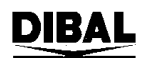

## **DIBAL**

## **SPIS TREŚCI**

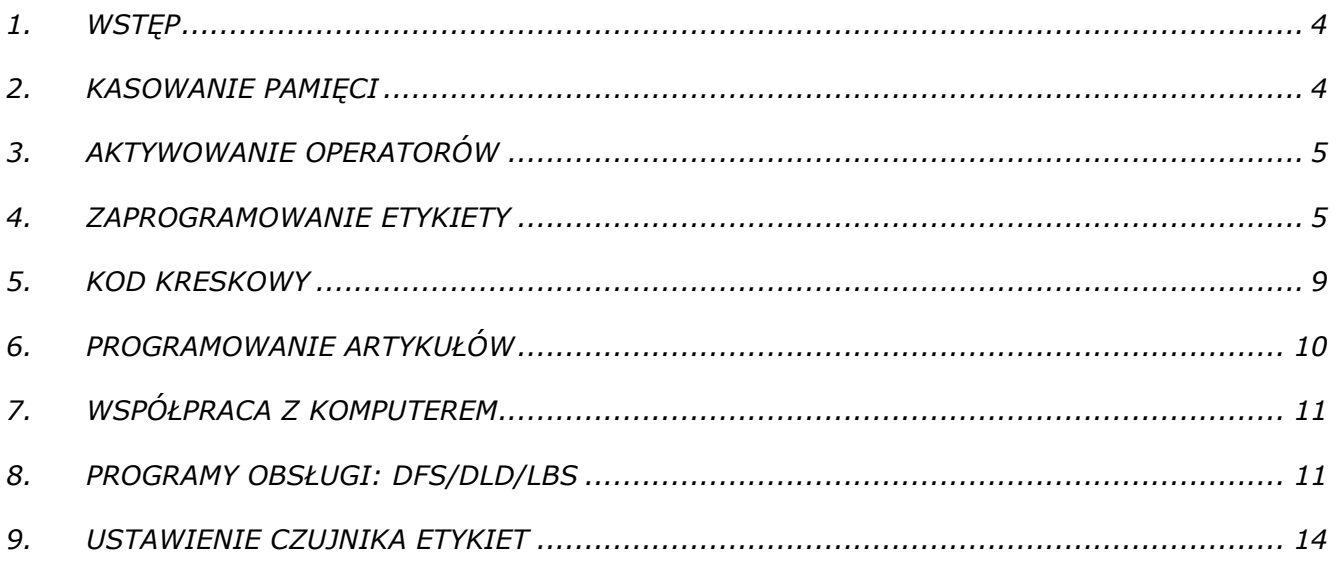

## **1. WSTĘP**

Wagi serii 500 można programować przy użyciu komputera lub z klawiatury wagi. Programowanie z komputera jest szybkie i wygodne. Programy dedykowane do wag:

- DFS/DLD/LBS- pakiet programów dedykowanych dla wag 500 (programowanie towarów i konfiguracji oraz formatów etykiet (DLD)).
- DibalCom: sterownik umożliwiający programowanie PLU za pomocą trybu tekstowego i pliku TX.txt. Wykorzystywany głównie przez polskie pogramy sprzedażowo-magazynowe typu PCMarket, KC-Fimra, WFmag,itp.
- RMS: program do programowanie towarów, konfiguracji i formatu etykiety. Kompatybilny z wagami serii K.

Poniższa instrukcja zawiera minimum informacji potrzebnych do zaprogramowania wagi w konfiguracji najczęściej używanej tj.: praca z etykietami, zaprojektowanie formatu etykiety, kod kreskowy i drukowanie zaprogramowanych etykiet.

## **Ważenie i drukowanie**

Istnieje kilka trybów pracy wagi dotyczącej wywoływania towaru i drukowania.

Najbardziej popularnym jest: połóż towar na szalce, wpisz kod towaru i zatwierdź \* a następnie naciśnij klawisz operatora np. V1.

Inne wykorzystywane tryby pracy to:

- drukowanie etykiety z towarem zapisanym pod klawiszem szybkiej obsługi (połóż towar nasz szalce, naciśnij klawisz szybkiej obsługi i zatwierdź klawiszem operatora Vx), - drukowanie bez wywoływania towaru z pamięci tzw. Cena bezpośrednia (połóż towar na szalce, wpisz cenę i zatwierdź klawiszem operatora (F4=wł/wył ceny bezpośredniej)), - tryb samoobsługi (połóż towar na szalce i wybierz towar).

## **2. KASOWANIE PAMIĘCI**

W wagach serii 500 można wykasować pamięć RAM i jest kilka poziomów kasowana tj.: kasowanie artykułów, kasowanie konfiguracji, przywracanie wartości domyślnych oraz kasowanie wszelkich danych wraz z przywróceniem wartości domyślnych.

## **Kasowanie danych**

- 1. Kasowanie artykułów: MENU 9.3.1
- 2. Kasowanie formatów etykiet: MENU 9.3.2
- 3. Kasowanie konfiguracii: MENU 9.3.4

## **Przywrócenie wartości domyślnych**

- 1. Wejdź w tryb testowy tj. włącz wagę i podczas odliczania naciśnij równocześnie  $V10 i *$ .
- 2. W trybie testowym wybierz numer 0793 i potwierdź siedem razy \*. Następnie wyłącz i włącz ponownie wagę.

## **Kasowanie wszelkich danych i przywrócenie wartości domyślnych**

- 1. Wejdź w tryb testowy tj. włącz wagę i podczas odliczania naciśnij równocześnie V10 i \*.
- 2. W trybie testowym wybierz numer 0795 i potwierdź siedem razy \*. Następnie wyłącz i włącz ponownie wagę.

Po przywróceniu wartości domyślnych, należy:

- 1. Ustawić tryb pracy etykiet (MENU 3.4.1 Jeden Artykuł= wymagany)
- 2. Sprawdzić czy parametr obrót dnia jest ustawiony na NIE (MENU 3.1.1)
- 3. Sprawdzić czy parametr grupa jest ustawiony zgodnie ustawieniami w programie komunikacyjnym (MENU 7.1.1).

## **3. PROGRAMOWANIE WAGI**

Wagi serii 500 można programować używając klawiszy nawigacyjnych niżej wymienionych. W instrukcji obsługi można spotkać wskazanie używania innych klawiszy, zwłaszcza klawisza X, jednakże jest to dobrowolne.

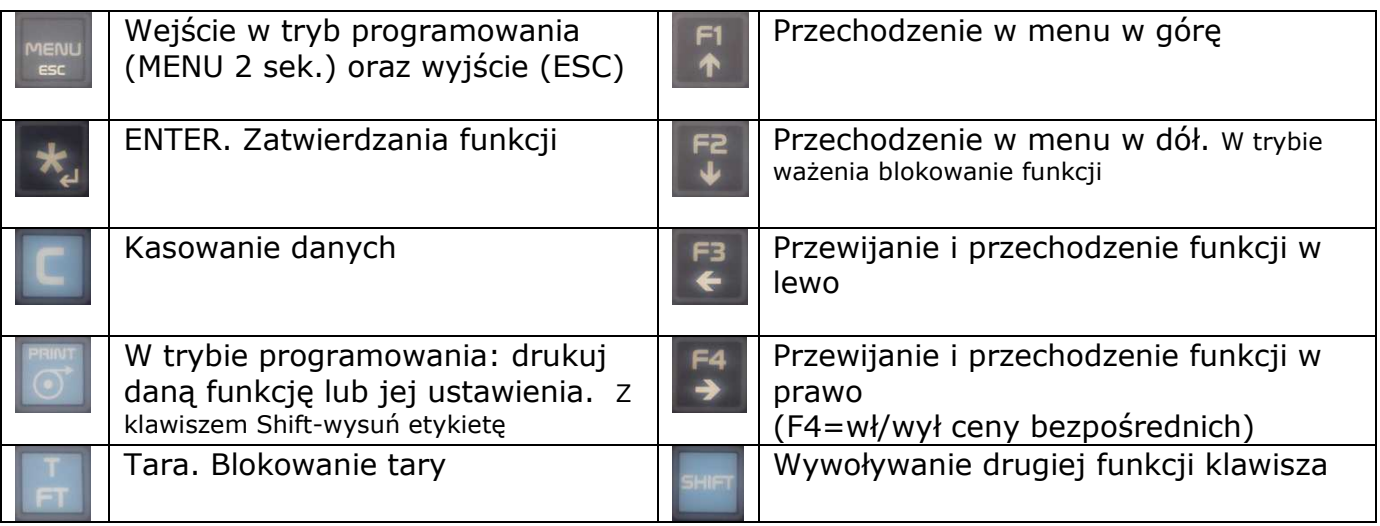

## **4. AKTYWOWANIE OPERATORÓW**

Waga musi mieć zaprogramowanego przynajmniej jednego sprzedawcę (operatora), bez względu na ustawiony tryb pracy.

Wejdź w MENU 2.1 i zatwierdź danego sprzedawcę (można opcjonalnie wpisać jego nazwę i kod). Zatwierdzony operator jest oznaczony symbolem V1 lub strzałką (zależy od wersji wagi).

## **5. ZAPROGRAMOWANIE ETYKIETY**

Wagi serii 500 mają fabrycznie zaprogramowane 20 formatów etykiet. Dodatkowo można zaprogramować 10 własnych formatów. Użytkownik może wybrać dany format przez wciśnięcie klawisza PRINT przez 2s.

Istnieje również możliwość używania kilku formatów etykiet w zależności od wybranego towaru.

Aby dokonać zmiany w wyglądzie etykiety fabrycznej, należy skopiować fabryczną etykietę (MENU 6.1.2) nadając jej numer od 21 do 30 i wtedy można edytować skopiowaną etykietę.

*(Patrz instrukcja obsługi rozdział 9.1.1 "Programowanie etykiety")*

Programowanie formatu etykiet z klawiszy wykonuje się następująco:

- 1. Wejdź do **MENU 6 1 1**
- 2. Wybrać numer formatu etykiety, który ma być programowany (format od 21 do 29) i zatwierdzić klawiszem ∗
- 3. Wprowadzić rozmiary etykiety (długość i szerokość wyrażona w punktach, gdzie 1mm=8pkt). Przykładowo, jeśli rozmiar etykiety jest 60mm i długość 60mm to należy wprowadzić: [430 \* 480 \*] (szerokość w punktach nie może być większa od 430pkt)

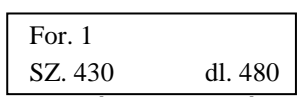

- 4. Wprowadzić numer elementu, który ma być umieszczony na etykiecie (patrz tabela 1). Aby zaprogramować nowy element należy przejść do pola pustego (000)
- 5. Określ współrzędne danego pola X (H) i Y na etykiecie, oraz jego orientacje (OBR) i rozmiar (TL). Dla przykładu zaprogramowanie wydruku ceny na etykiecie w punkcie o współrzędnych x,y=200,100, o orientacji poziomej, bez obrotu i rozmiarze 1 należy wprowadzić: [6 \* 200 \* 100 \* 0 \* 1 ]
- *Uwaga: podczas programowania elementów na etykiecie bardzo przydatną funkcją jest podgląd zaprogramowanych elementów. W tym celu należy nacisnąć (w dowolnym momencie) klawisz [T/FT] a etykieta z programowanymi elementami zostanie wydrukowana.*

Zatwierdzać ustawienia klawiszem ∗.

Jeśli mają być wprowadzane następne elementy to należy postępować w taki sam sposób jak w punkcie od 4 do 5.

## *Przykład*

Poniżej przedstawiona są przykładowe etykiety z podanymi numerami elementów oraz ich współrzędnymi na etykiecie (etykieta 430 X 480 oraz 430 X 344). W przykładzie wykorzystano nagłówki (adres firmy), które zostały przesłane z komputera. Jeśli dane te nie były przesłanie z komputera to należy je wprowadzić z klawiatury wagi ( **MENU 4 1**)

- 1. Wejście w tryb programowania formatu etykiety **MENU 6 1 1**
- 2. Wpisać numer formatu etykiety (od 21.) i zatwierdzić wybór ∗
- 3. Określić rozmiary etykiety [430  $*$  480 $*$ ], a jeśli już są to nacisnąć klawisz  $\overline{+}$
- 4. Wprowadzić numer elementu i nacisnąć klawisz **X**. Jeśli są już wprowadzone jakieś elementy, to należy przejść klawiszem  $|+|$  aż pojawi się 0.00 w pierwszej pozycji wyświetlacza.
- 5. Wprowadzić współrzędną X i nacisnąć klawisz **X**
- 6. Wprowadzić pozycję Y oraz, w zależności czy należy jeszcze zmieniać rozmiar czy nie:
	- a) przejść klawiszem **X**, aby zmienić rozmiar. Nacisnąć klawisz + by przejść do pkt 3.
	- b) nacisnąć klawisz  $+$  by przejść do pkt 3.

## DIBAL

## **Seria 500**

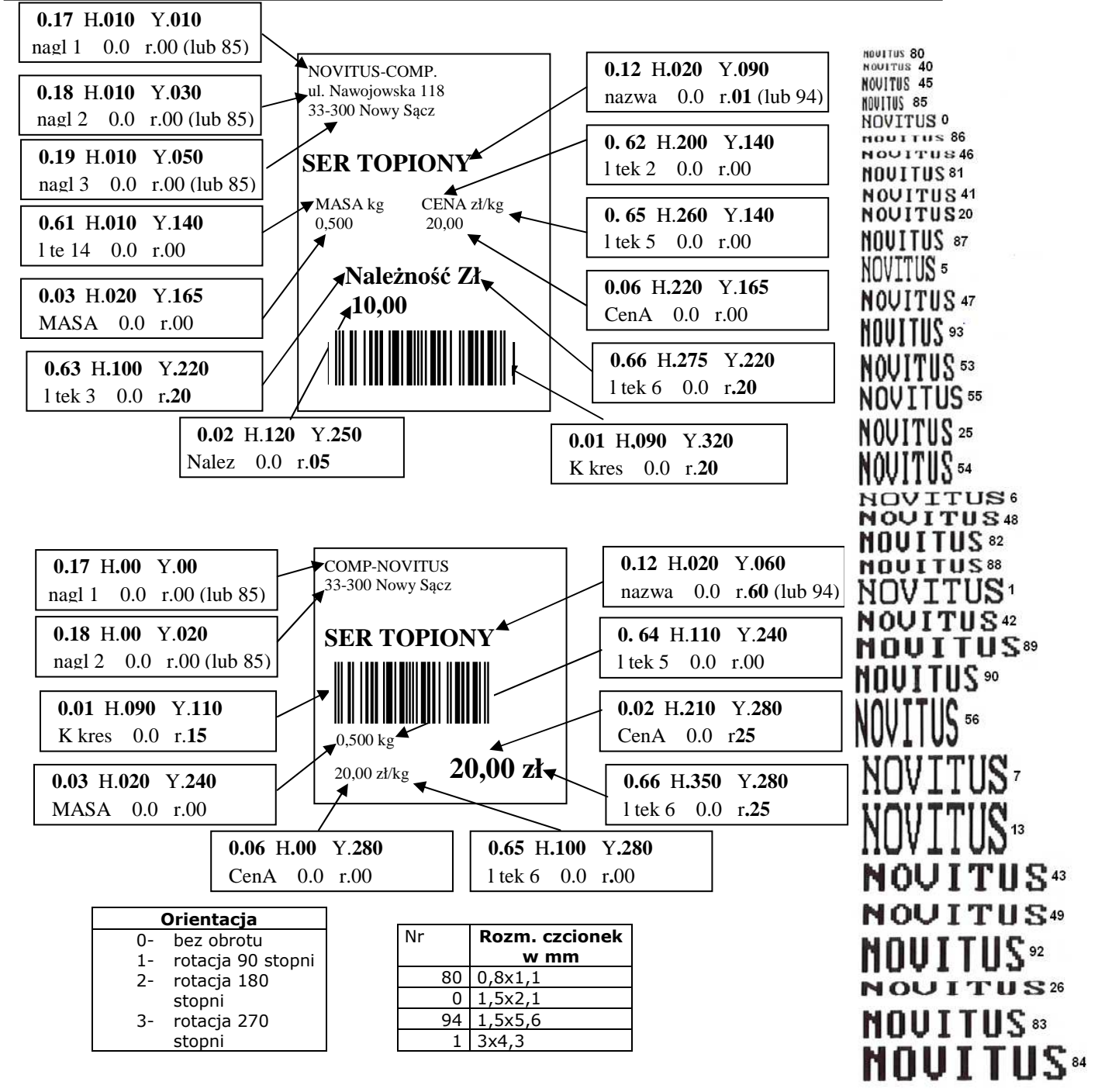

Tabele przedstawiają numery elementów które można umieścić na etykiecie. Wprowadzenie np. numeru 1 oznacza, iż będzie drukowany kod kreskowy. Wprowadzenie numeru linii tekstu oznacza, iż będzie drukowany tekst który jest umieszczony w cudzysłowu.

### TABELA 1 NUMERY PÓL

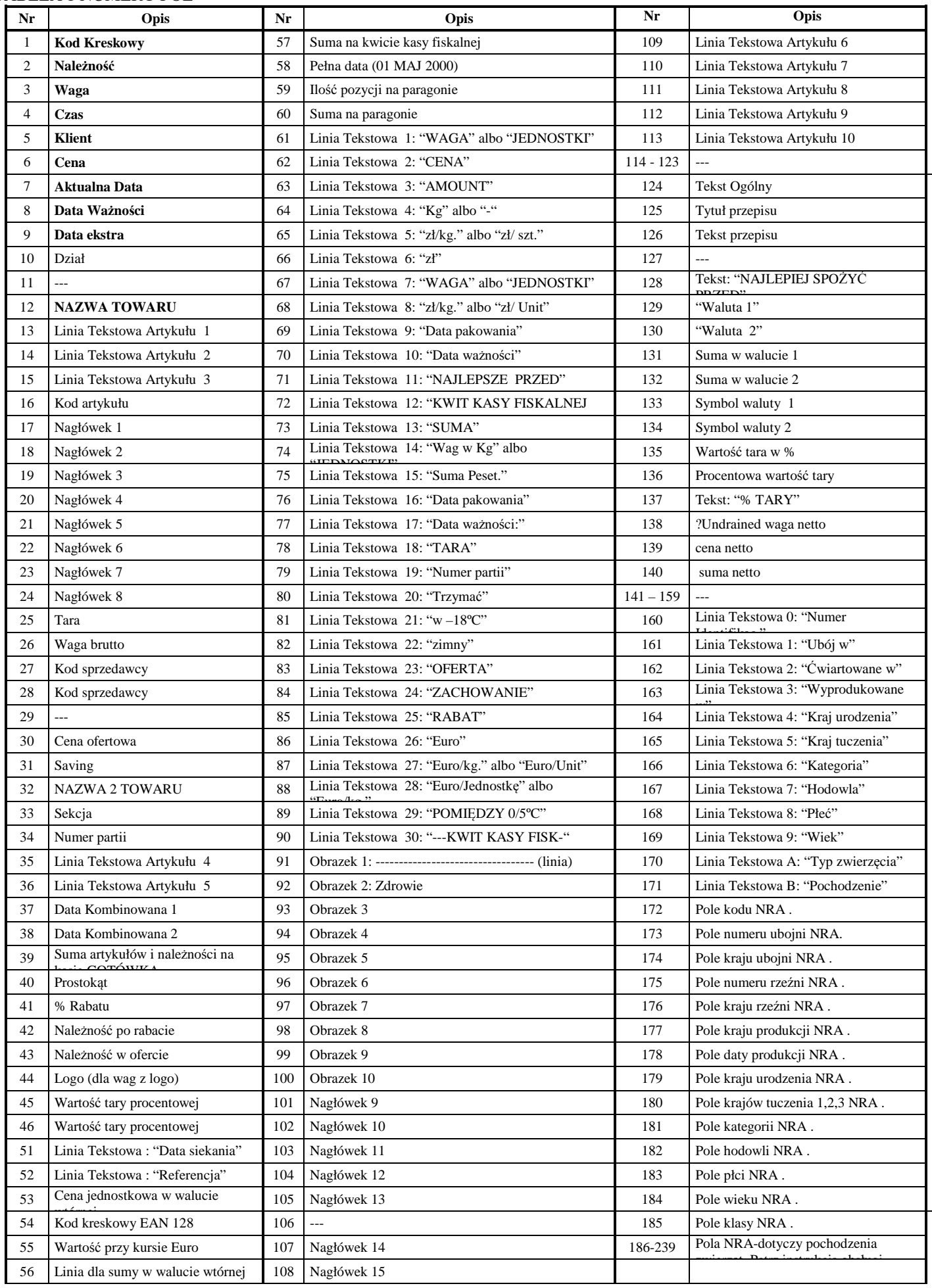

## **6. KOD KRESKOWY**

Istnieje możliwość zaprogramowania jednej struktury kodu kreskowego dla wszystkich artykułów lub kodu kreskowego dla określonej grupy towarów lub kodu kreskowego dla każdego towaru o innej strukturze.

Zazwyczaj wykorzystywana jest jedna struktura kodu dla wszystkich towarów np. 29CCCCCHHHHH gdzie 29 stanowi prefix, C-oznacza kod towaru a H-masę towaru. Jest to struktura kodów wykorzystywana zazwyczaj przez kasy fiskalne.

- 1. Wejdź w tryb programowania kodu kreskowego MENU 3.6.6 i wybierz opcję EAN OGÓLNY ETYKIETY i zatwierdź \* (jedna struktura kodu dla wszystkich PLU).
- 2. Wejdź do MENU 3.6.7 i wpisz strukturę kodu np. 29CCCCCHHHHH i zatwierdź \*. Poniższa tabela przedstawia inne możliwe dane do umieszczenia w kodzie kreskowym.

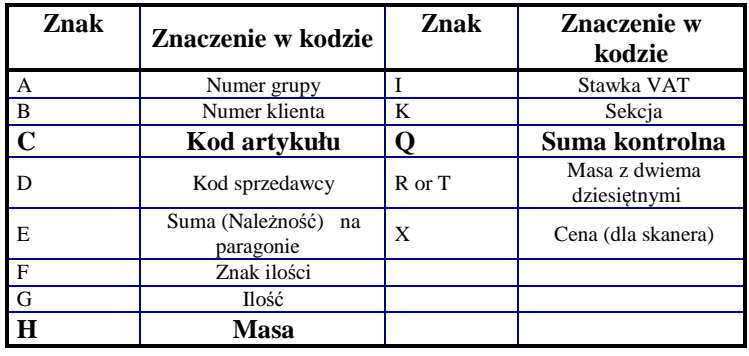

## **7. PROGRAMOWANIE ARTYKUŁÓW**

*(Patrz instrukcja obsługi rozdział 3.1.1 "Tworzenie / modyfikowanie PLU)* 

Programowania PLU najlepiej dokonać z komputera, gdyż programowanie z klawiszy wagi jest najbardziej pracochłonne. Do programowania wagi przy użyciu komputera korzysta się z programów: DFS (lub DibalCom, RMS) oraz innych programów dostępnych na rynku polskim jak np. PC-MARKET, SUBIEKT, SMALL BUSSINES, KC-FIRMA, itp.

## *Programowanie PLU przy użyciu klawiszy wagi:*

- 1. Wejdź do MENU 1.
- 2. Wprowadź kod towaru (do sześciu cyfr) i naciśnij **\***
- 3. Do danego numeru PLU przydziel klawisz bezpośredniego (klawisz szybkiej sprzedaży). Naciśnij **X**.
- 4. Wprowadź cenę za towar i naciśnij klawisz **X**
- 5. Używając klawiszy alfanumerycznych (bezpośredniego dostępu lub ich kodów) wprowadź nazwę towaru i naciśnij klawisz **X**
- 6. Używając klawiszy alfanumerycznych (bezpośredniego dostępu lub ich kodów) wprowadź drugą nazwę towaru i naciśnij klawisz **X**
- 7. Wybierz typ artykułu używając klawisza **C** (domyślnie *WAŻONY*) i naciśnij klawisz **X**
- 8. Wprowadź numer sekcji od 0 do 9 do której należy artykuł i naciśnij klawisz **X** (domyślnie 0)
- 9. Wprowadź format etykiety (jeden z fabrycznych, bądź zaprogramowany ręcznie, patrz rozdz. 3 tej instrukcji) i naciśnij klawisz **X**
- 10. Wprowadź format kodu kreskowego domyślnie 0. Jeśli to pole będzie miało wartość inną niż 0, należy zmienić format kodu kreskowego (patrz. 5.1.6.6 *Format kodu EAN 13*) i naciśnij klawisz **X**
- 11. Wprowadź wartość VAT dla tego towaru (w trybie etykiety wartością domyślną jest 0) i naciśnij klawisz **X**
- 12. Wprowadź kod pkt. lojalnościowych domyślnie 0 i naciśnij klawisz **X**
- 13. Klawiszem **C** wybierz typ sprzedaży w promocji domyślna wartość to *NIE.* Naciśnij klawisz **X**
- 14. Jeśli we wcześniejszym punkcie parametr *PROMOCJA* został ustawiony na inny niż *NIE*, wprowadź cenę promocji, w przeciwnym razie zostaw wartości na 0.00 i naciśnij klawisz **X**
- 15. Wprowadź datę ważności, wybierając jej format klawiszem **T/FT**:
	- dd/mm/rrrr (dzień/miesiąc/rok)
	- ilość dni do upłynięcia ważności
	- ilość godzin do upłynięcia ważności

i naciśnij klawisz **X**

- 16. Wprowadź dodatkową datę i naciśnij klawisz **X** aby kontynuować.
- 17. Wprowadź wartość tary dla towaru (o ile istnieje) i naciśnij klawisz **X**
- 18. Jeśli nie chcesz programować linii tekstów artykułów, klawiszem **C** ustaw wartość *NIE* i przejdź do pkt.20*.*

18A. Jeśli zamierzać zaprogramować teksty artykułów (10 linii po 24 znaki + tekst G 1024 zawierający znaki), ustaw opcję *TEKSTY* na *TAK.* Aby kontynuować naciśnij klawisz **X**

19.….itd.

...na wyświetlaczu pojawi się komunikat ARTYKUŁ ZAPISANY. Aby zakończyć programowanie należy nacisnąć i przytrzymać klawisz MENU

## **8. WSPÓŁPRACA Z KOMPUTEREM**

*(Patrz instrukcja obsługi, rozdział 7. "Komunikacja")* 

Do komunikacji z komputerem należy ustawić:

- 1. IP wagi (MENU 5.1.1)
- 2. IP komputera (z którym się waga łączy) (MENU 5.1.2)
- 3. Numer wagi (MENU 5.1.3) (nr parzysty)
- 4. Port tx (domyślnie 3001) (MENU 5.1.4)
- 5. Port Rx (domyślnie 3000) (MENU 5.1.5)
- 6. Grupa wagi (MENU 7.1.1) (do większości programów ustawiona na 00, do KCfirmy=50)

## **9. PROGRAMY OBSŁUGI: DFS/DLD/LBS**

Wagi serii 500 można zaprogramować za pomocą dedykowanych programów, które znajdują się na płycie CD w zestawie z wagą lub można pobrać z: ftp2.novitus.pl (login: dibal2 hasło*:* programy+ ) .

Program DFS służy do programowania artykułów i konfiguracji wagi.

Program DLD służy do projektowania formatów etykiet.

Program LBS służy do wykonywania kopii zapasowych całej konfiguracji wagi.

### **LBS**

W wagach serii 500 istnieje możliwość wykonania kopii zapasowej zawartości wagi. Aby to zrobić niezbędne jest zainstalowanie na komputerze PC programu Dibal RMS. Dzięki wbudowanemu w niego modułowi LBS jest możliwe dokonanie kopii zapasowej zawartości wagi. Należy przy tym wspomnieć, że w odróżnieniu od wag serii K, moduł LBS działa tylko w standardzie komunikacyjnym Ethernet.

W tym celu należy:

- 1. Nacisnąć i przytrzymać klawisz **MENU** następnie **5 3 5**
- 2. Na wyświetlaczu pojawi się komunikat *?? NA PEWNO ??* Potwierdzić **\***.
- 3. W komputerze, w module LBS wybrać opcję **Otrzymaj** *(patrz instrukcja obsługi, rozdz. 15 KOPIA ZAPASOWA (LBS))*

#### **DLD - PROJEKTOWANIE ETYKIETY**

Etykietę projektuje się za pomocą programu **DLD**. Program DLD ma trzy zakładki: Tworzenie; Wysyłanie/Odbiór; Konfiguracja.

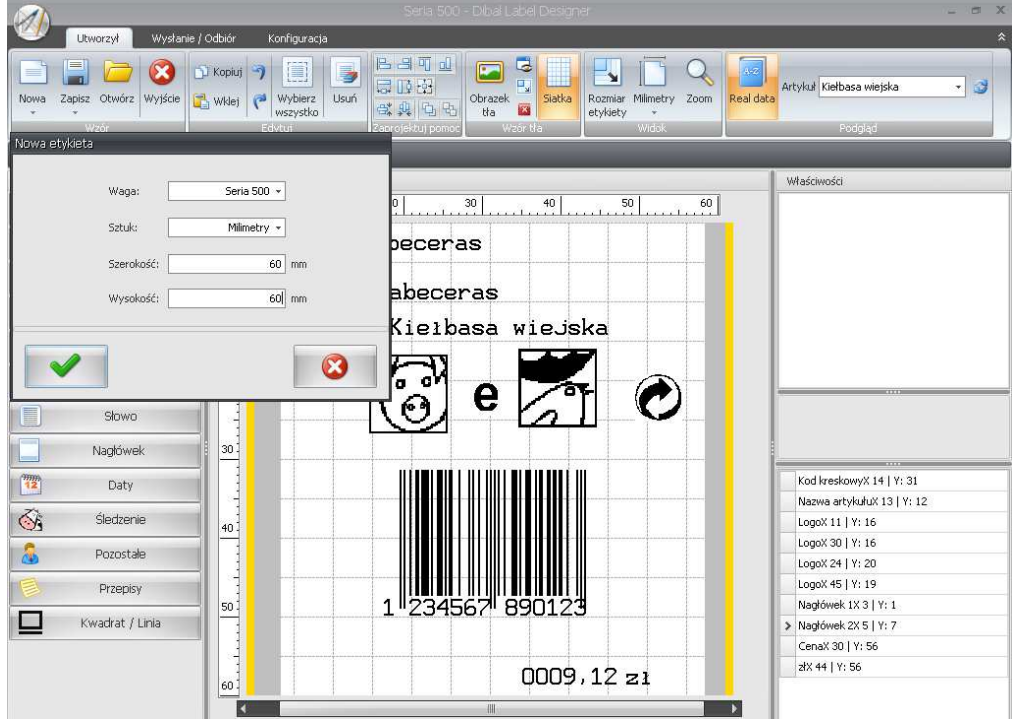

W zakładce **Tworzenie** projektuje się etykietę.

Wyiaśnienia wymaga zakładka "Słowo" która zawiera opisy stałych tekstów (np. zł, zł/kg, masa, itp.) a zakładka "Nagłówek" zawiera edytowalne opisy stałe (np. nazwa sklepu, teksty reklamowe itp.)

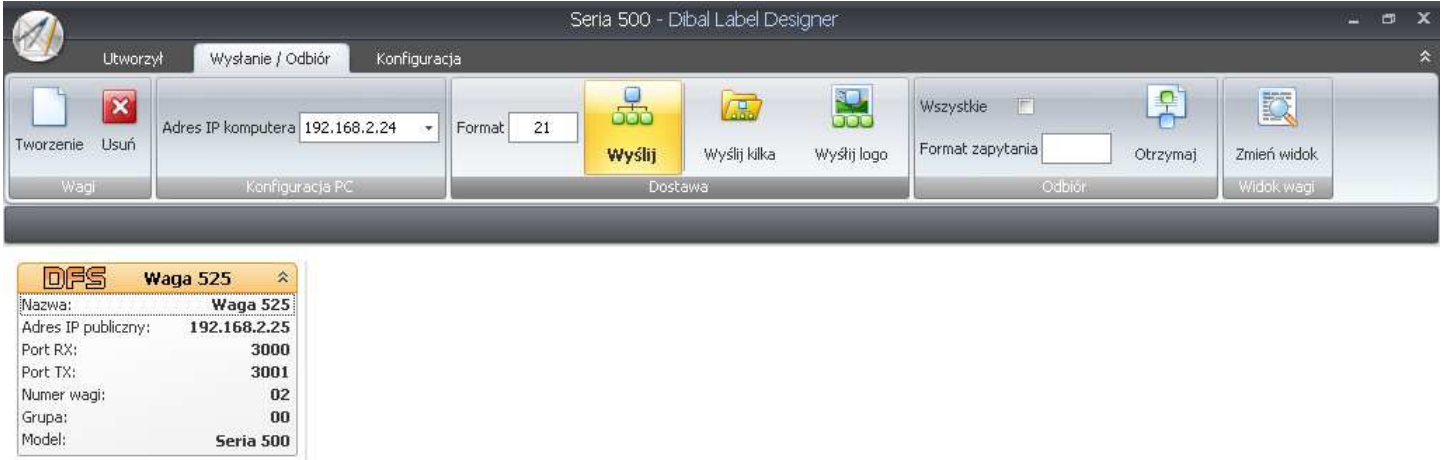

W zakładce **Wysyłanie/Odbiór** należy wpisać adres IP komputera z którego wysyłane są dane oraz wybrać wagę (jeśli jest ich kilka). W okienku Format należy wpisać numer formatu etykiety jaki będzie używany w wadze.

Zakładka **Konfiguracja** służy jedynie do graficznej zmiany wyglądu i wyboru języka.

#### **DFS**

Zainstaluj program DFS, najlepiej z całym pakietem (DLD, LBS i inne). Jeśli podczas instalacji pojawi się błąd związany z bazą MySQL (1722) to należy odinstalować bazę MySQL i usunąć katalog MySQL a następnie zainstalować ponownie program. Login i hasło do programu to *admindfs*

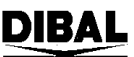

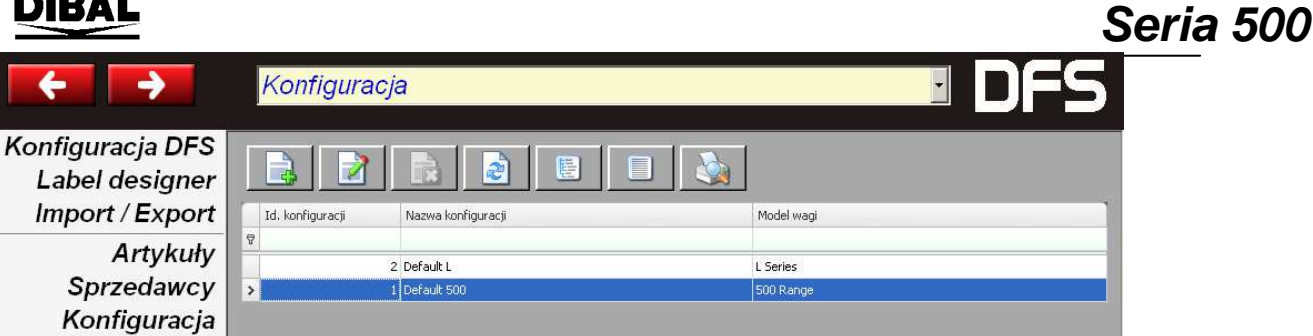

#### Należy wybrać model wagi "500Range" Poniżej pokazane są domyślne ustawienia dla wagi oraz kilka dodatkowych informacji.

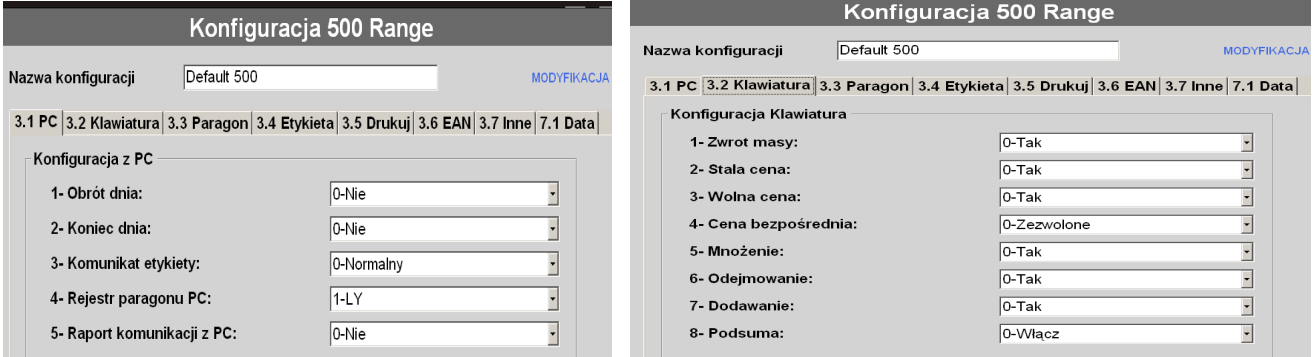

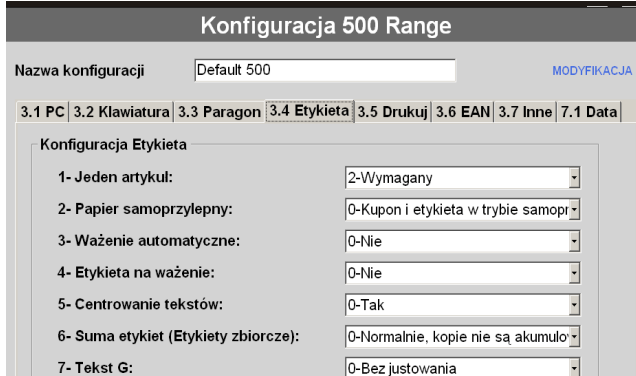

#### Jeden artykuł=wymagany (tryb etykiety). Format EAN13 etykiety: F81 (ogólny kod). EAN13 etykiety: wpisać strukturę kodu.

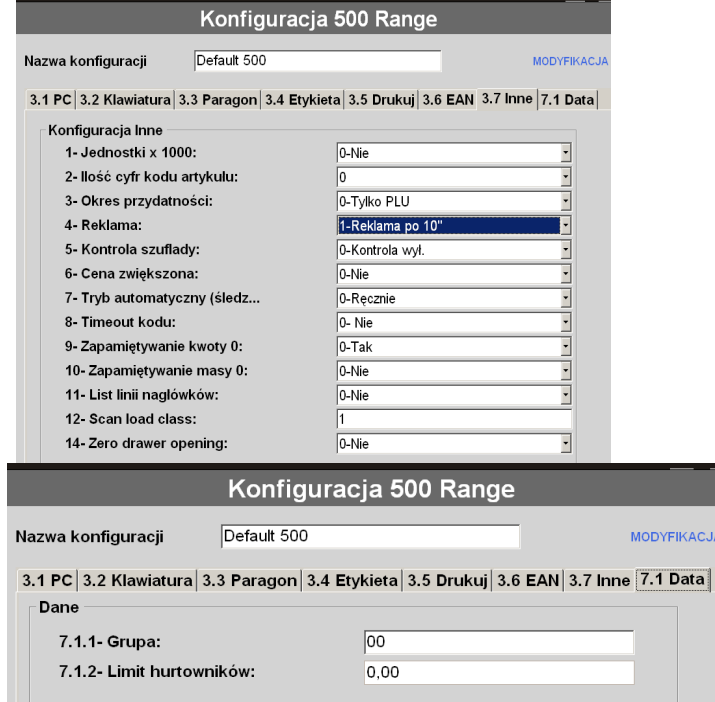

#### Konfiguracja 500 Range Default 500 Nazwa konfiguracji **MODYFIKACJA** 3.1 PC 3.2 Klawiatura 3.3 Paragon 3.4 Etykieta 3.5 Drukuj 3.6 EAN 3.7 Inne 7.1 Data Konfiguracia EAN 1- Kod kreskowy: 1-Tylko gdy Suma >0 -2- Kod kreskowy - etykieta: 1-Tylko gdy Suma >0 3- Linia interpretacii EAN:  $0-Nie$ 4- Format EAN 13 paragonu: 0-Domyślny 5- EAN 13 paragonu:  $1-F.81$  (specjalny)  $(3.6.7)$ 6- Format EAN 13 etykiety:  $\overline{\cdot}$ 7- EAN 13 etvkietv: 29CCCCOHHHHH 8- Format EAN 128: 0-Format globalny 9- Tryb sprzedaży ze skanerem:  $O-Nie$ 10- Odczyt EAN 128:  $\overline{)$ O-Nie 11- Zastępowanie liter dla paczkow  $0 - Zabronione$

**IKACJA** 

## **10. USTAWIENIE CZUJNIKA ETYKIET**

Jeśli etykiety wysuwają się nieprawidłowo (czasem więcej, czasem mniej), to przyczyną takiego zachowania może być nieprawidłowe ustawienie czujnika etykiet. Aby ustawić prawidłowo czujnik etykiet należy wejść do **MENU 7 4 3** (autodetekcja papieru) a następnie nacisnąć klawisz ♦.

Waga wysunie kilka etykiet i ustawi czujnik. Wartości będą widoczne na wyświetlaczu. Waga wylicza średnią pomiędzy dwoma odczytami tj. papier podkładowy i etykieta wraz z papierem podkładowym. Jeśli różnica pomiędzy odczytem max. (etykieta + papier podkładowy) a odczytem min. (papier podkładowy) jest duża (min.50 pkt) to wysuw papieru będzie poprawny. Jeśli różnica będzie poniżej 50 to może być problem z poprawnym wysuwem etykiet. Przyczyną tego może być nieodpowiedni papier lub problem z czujnikiem (zabrudzony, uszkodzony).

Inne ustawienia drukarki zawarte w MENU 7.4.1. to:

- 1. WYSUW ETYKIETY (ile będzie etykieta wysunięta po wydrukowaniu, aby można było lekko wyciągać)
- 2. KONTRAST WYDRUKU

. .

- 3. FORMAT ETYKIETY (który format ma być wykorzystywany do wydruku)
- 4. NAGŁÓWEK (1=drukuj i cofaj aby wydrukować początek następnej etykiety; 0=drukuj i nie cofaj, czyli początek etykiety (określony przez WYSUW ETYKIETY) nie będzie zadrukowany (wartość sugerowana ze względu na oszczędność mechanizmu oraz szybkość drukowania)
- 5. TYP PAPIERU (0=etykiety, 1=papier ciągły, 2=ciągły samoprzylepny)
- . 17. POŁOŻENIE PIONOWE (przesuwanie górnego marginesu wydruku).

## **Oferta NOVITUS obejmuje:**

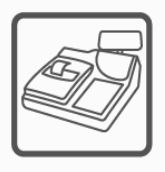

kasy fiskalne

wagi

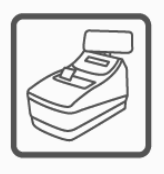

drukarki fiskalne

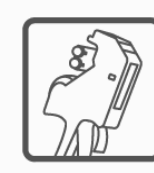

metkownice

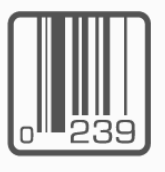

czytniki kodów kreskowych

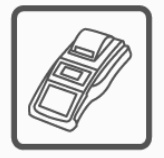

terminale płatnicze

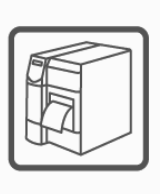

drukarki kodów kreskowych

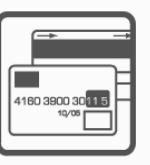

systemy akceptacji kart płatniczych

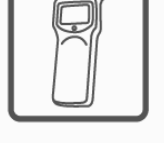

kolektory danych

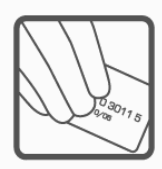

schematy lojalnościowe

**COMP SA Oddział Nowy Sącz Novitus-Centrum Technologii Sprzedaży** 33-300 Nowy Sącz • ul. Nawojowska 118 • tel. (018) 444 07 20 • fax (018) 444 07 90 Pomoc techniczna w zakresie wag: (018) 444 07 54 e-mail: info@novitus.pl • www.novitus.pl

**infolinia: 0 801 13 00 23**